# RV215W의 IP 모드 구성

## 목표

IPv4(Internet Protocol version 4)는 현재 대부분의 인터넷 트래픽을 디렉션하지만 IPv6(Internet Protocol version 6)도 인기 있는 선택입니다.IPv4에는 사용할 디바이스 및 네트 워크에 대한 제한된 수의 IP 주소가 포함되어 있습니다.이 문제를 해결하려면 IPv6에 더 많은 IP 주소가 포함되어 있습니다.

사이트 또는 사용자가 IPv4 네트워크를 통해 IPv6 패킷을 전송해야 하는 경우 6to4가 유용합 니다.6to4는 IPv4 소스로 IPv6 패킷을 전송하지 않습니다.IPv4만 운송에 사용합니다.

이 문서에서는 RV215W에서 IP 모드를 구성하는 방법에 대해 설명합니다.

# 적용 가능한 디바이스

·RV215W

## 소프트웨어 버전

•1.1.0.5

### IP 모드

1단계. 웹 구성 유틸리티에 로그인하고 Networking(네트워킹) > IP Mode(IP 모드)를 선택합니 다.IP Mode 페이지가 열립니다.

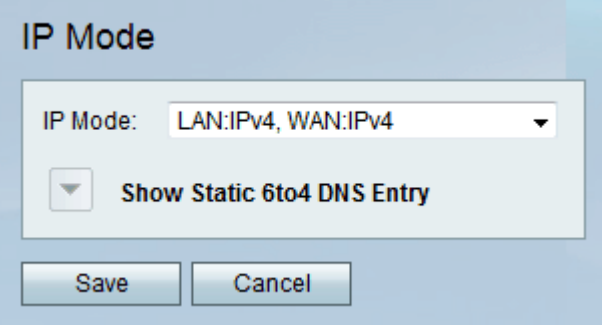

2단계. IP Mode 드롭다운 목록에서 원하는 모드를 선택합니다.사용 가능한 옵션은 다음과 같 습니다.

·LAN:IPv4, WAN:IPv4 — IPv4를 LAN과 WAN에 모두 적용합니다.

·LAN:IPv6, WAN:IPv4 — IPv6를 LAN에, IPv4를 WAN에 적용합니다.

·LAN:IPv6, WAN:IPv6 — LAN과 WAN 모두에 IPv6를 적용합니다.

·LAN:IPv4+IPv6, WAN:IPv4 — IPv4 및 IPv6를 LAN에 적용하고 IPv6을 WAN에 적용합니다.

·LAN:IPv4+IPv6, WAN:IPv4+IPv6 — IPv4 및 IPv6를 모두 LAN과 WAN에 적용합니다.

·LAN:IPv4, WAN:IPv6 — IPv4를 LAN에, IPv6을 WAN에 적용합니다.

3단계. Save(저장)를 클릭합니다.

#### 고정 6to4 DNS 항목

이 페이지에서는 호스트 이름을 IPv6에 매핑하도록 고정 DNS 항목을 구성할 수 있습니다 주 소.사용자가 원격 IPv6 호스트에 편리하게 액세스할 수 있는 방법을 제공합니다.

참고:DNS 항목은 LAN:IPv6;WAN:IPv4 및 LAN:IPv4+IPv6, WAN:IPv4 등의 옵션에 사용할 수 있습니다.

1단계. Show Static 6to4 DNS Entry(고정 6to4 DNS 항목 표시)를 클릭하여 Static 6to4 DNS Entry(고정 6to4 DNS 항목) 필드를 표시합니다.

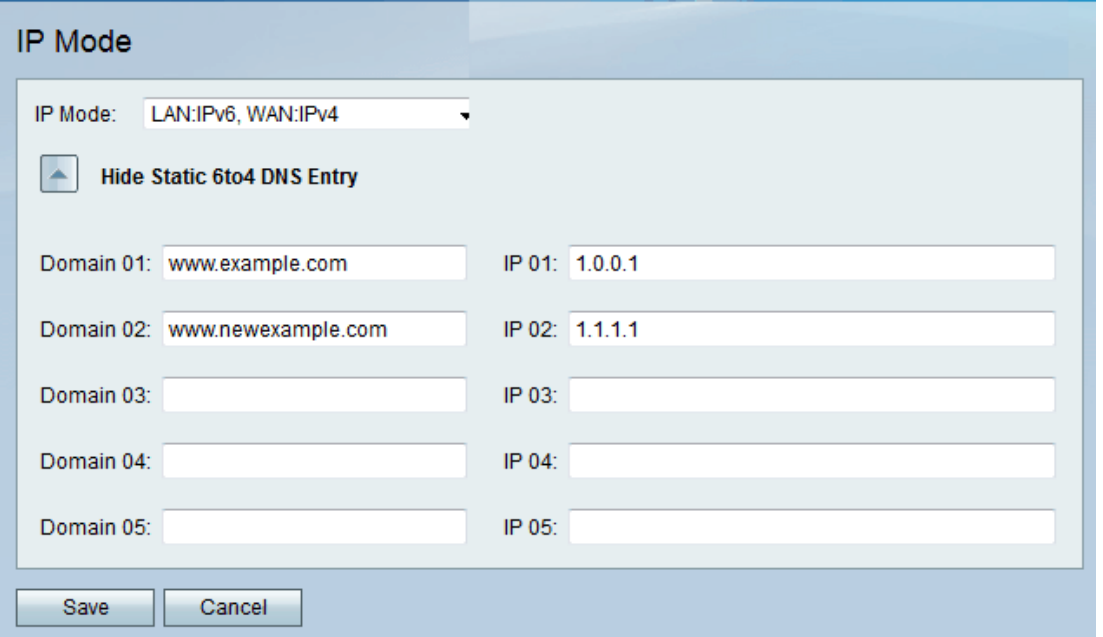

2단계. 도메인(01-05) 필드에 도메인 이름을 입력합니다.이 도메인은 매핑할 IPv6 주소의 호 스트 이름을 지정합니다.

3단계. IP(01-05) 필드에 매핑할 도메인의 IP 주소를 입력합니다.

4단계. 저장을 클릭합니다.